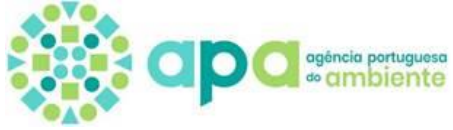

## **ETAPAS PARA A SUBMISSÃO DO RAA (OBRIGATÓRIO) E DO RELATÓRIO DE VERIFICAÇÃO (FACULTATIVO)**

- **1. Aceder a <https://siliamb.apambiente.pt/> e realizar login**
- **2. No menu lateral aceder a PCIP > Relatório Ambiental Anual**
- 3. **Selecionar o botão**:

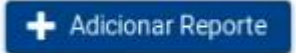

4. Selecionar o "ano de referência" em questão:

Nova submissão

Ano de referência

 $2023$   $\sim$ 

5. **Selecionar o "estabelecimento" pretendido – caso não surja o estabelecimento para o qual pretende submeter o RAA e o Relatório de Verificação nas situações aplicáveis, deve solicitar à APA a verificação da situação do enquadramento do estabelecimento, devendo na solicitação identificar o código APA do estabelecimento em questão** [\(ippc@apambiente.pt\)](mailto:ippc@apambiente.pt)

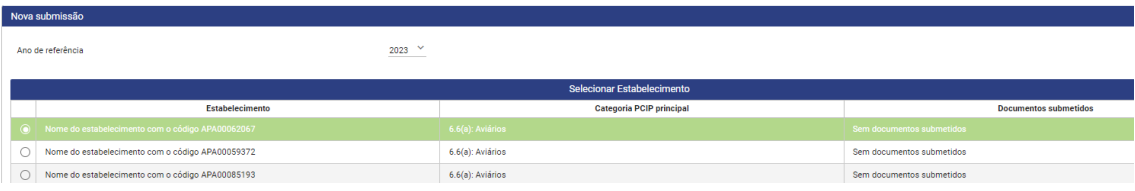

**6. Identificar o Nome do Responsável e o respetivo E-mail:**

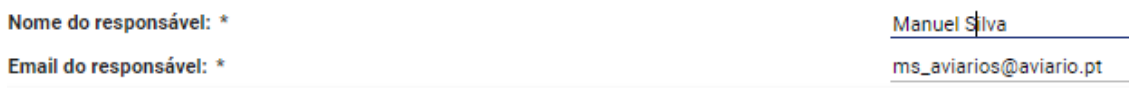

**7. Adicionar o ficheiro respetivo selecionando a barra verde de cada documento a anexar:**

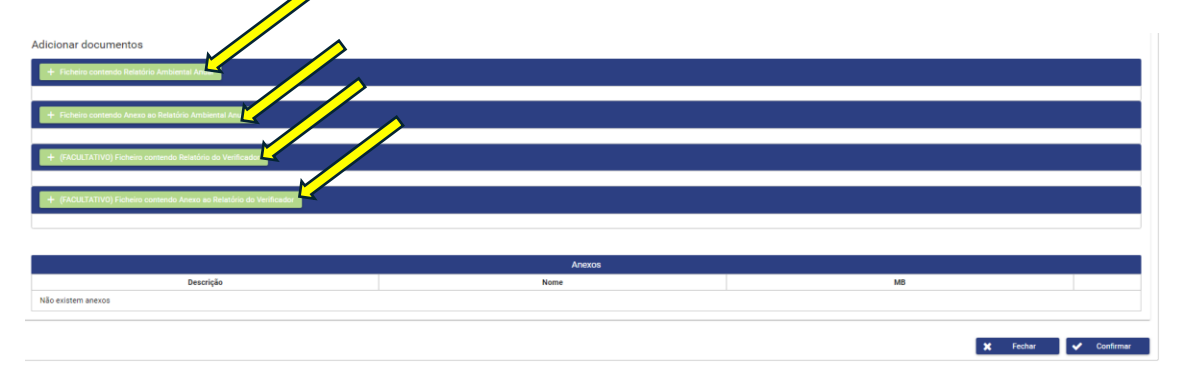

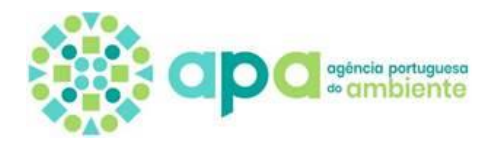

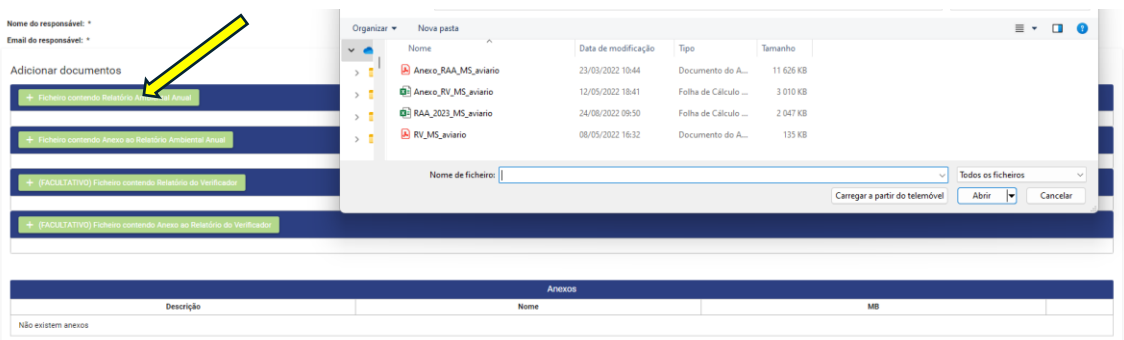

Após seleção do ficheiro o mesmo surgirá na lista de anexos:

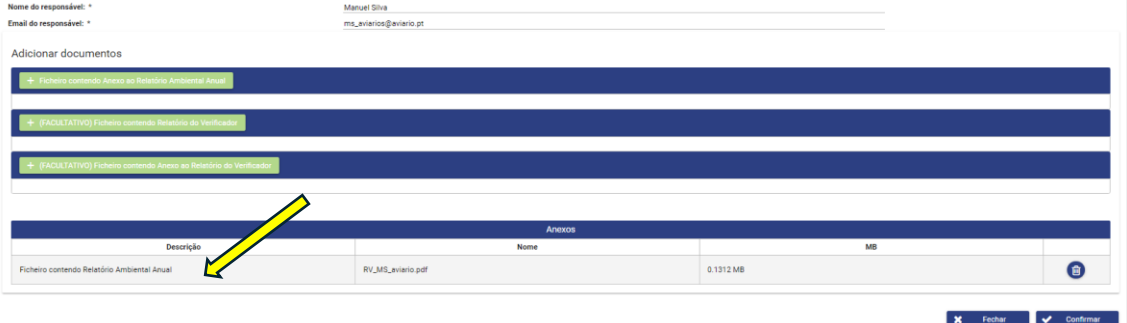

(**Nota**: verificar previamente as orientações constantes do ponto referente ao ["Formato e dimensão dos documentos"](http://apoiosiliamb.apambiente.pt/content/formato-e-dimensao-dos-documentos))

**8. Após selecionar os respetivos ficheiros verifique se os documentos aparecem na lista de anexos:**

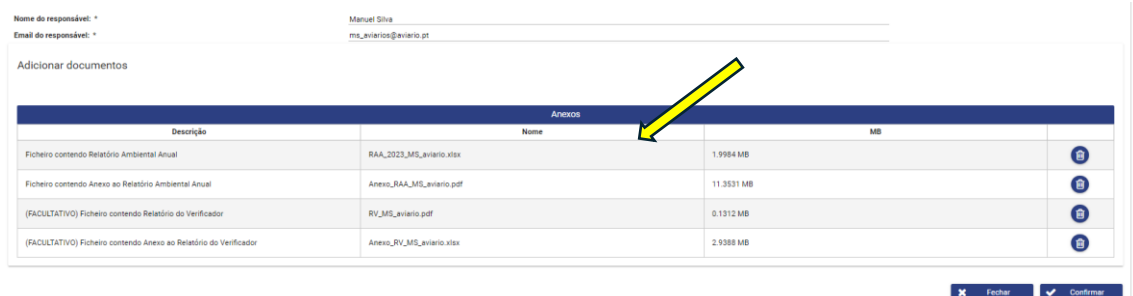

**9. Selecionar o botão:**

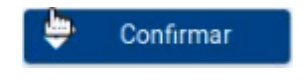

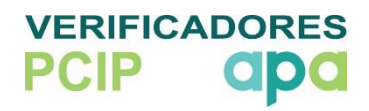

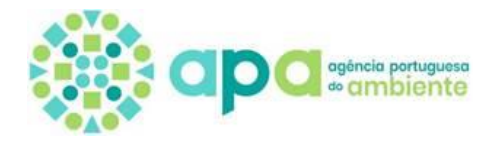

**10.Surgirá a informação do sucesso do reporte (receberá também uma mensagem automática, no e-mail do responsável, com a confirmação do carregamento dos ficheiros relativos ao RAA (e RV, nas situações aplicáveis):**

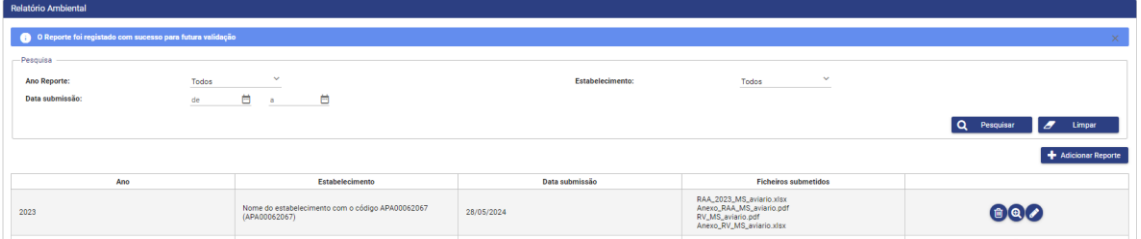

(**Nota**: Até ao término do período de submissão pode ser realizada a substituição da informação/anexos)

**11.Fazer logout**

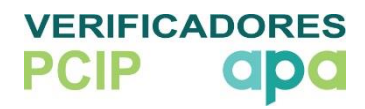